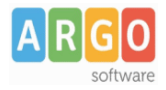

# **Guida alla personalizzazione dei documenti in formato Open–Document (ODT)**

La procedura di personalizzazione in formato ODT affianca la gestione in HTML e non sovrascrive i documenti già personalizzati. Ogni documento si potrà personalizzare **sia con l'editor integrato su Alunni (HTML) sia in formato ODT.**

Per la personalizzazione dei documenti in formato ODT, è necessario l'utilizzo di LibreOffice<sup>™</sup> (consigliato) o di OpenOfficeTM. Questi software si possono scaricare liberamente da internet.

#### *Preparazione Opzioni di salvataggio su Mozilla FirefoxTM:*

Per organizzare al meglio il lavoro di personalizzazione dei documenti in ODT, suggeriamo di impostare il browser in maniera tale che l'utente possa decidere, di volta in volta, dove salvare i documenti in ODT esportati da Alunni WEB.

- 1. Aprire il pannello dal menu Strumenti/Opzioni
- 2. Sulla prima scheda "Generale" spuntare la dicitura "Chiedi dove salvare ogni file".
- 3. Cliccare su OK per confermare e uscire dal pannello impostazioni.

# **Intestazione generica dei documenti in ODT**

Su Alunni Web è possibile preparare un file di intestazione in formato ODT, da utilizzare nei vari documenti che si andranno a stampare.

- 1. Aprire un nuovo documento LibreOffice
- 2. Dal menu *Formato/Pagina* cliccare su "Riga d'intestazione" e spuntare la voce ''Attiva riga d'intestazione''. Effettuare la stessa procedura per gestire eventualmente il piè di pagina.

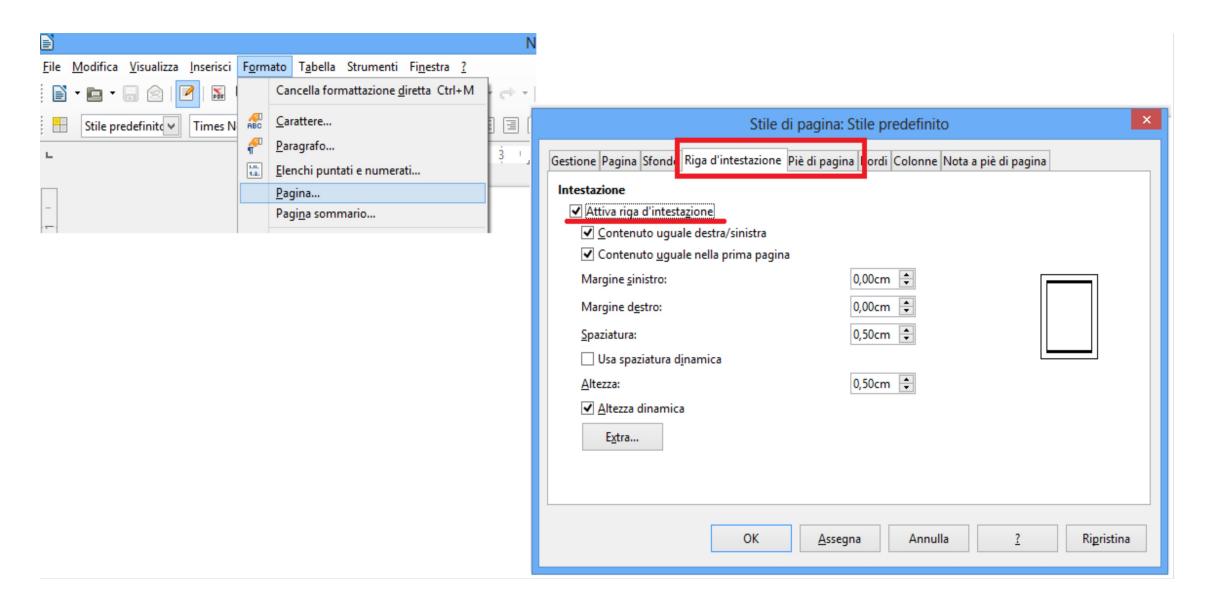

3. Cliccare su OK per confermare e uscire dal pannello impostazioni.

**Argo Software S.r.l.** Zona Industriale III Fase - 97100 Ragusa Tel. 0932/666412 (15 linee) Fax 667551 - Amm. 667550 - **e-mail: info@argosoft.it -** http://www.argosoft.it

Con un click nella parte superiore del documento in ODT attivate lo spazio dedicato all'intestazione, qui è possibile inserire il testo della vostra intestazione con eventuali loghi e/o tabelle.

Per inserire una tabella all'interno dell'intestazione procedere come segue:

- 1. Creare la tabella dal menu *Tabella/Inserisci/Tabella*.
- 2. Cliccare con il tasto destro del mouse dentro la tabella e selezionare la voce "Tabella...". Nella finestra di selezione, all'interno della prima sezione (Tabella) inserire la spunta su "Centrale" per l'Allineamento e su ''Relativo''.

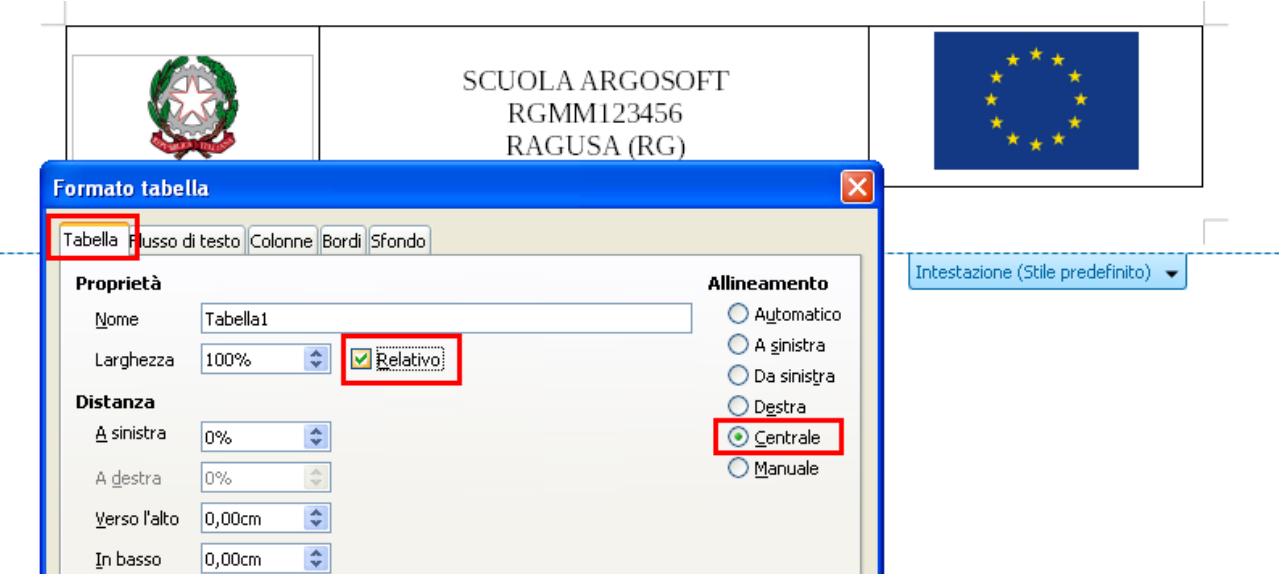

Quest'ultima opzione consente il ridimensionamento automatico della tabella su qualsiasi formato e orientamento di stampa (A4 o A3, orizzontale o verticale).

- 3. Cliccare su OK per confermare e uscire dal pannello impostazioni.
- 4. Al termine salvare il file, con un nome a piacimento.

Il file appena creato andrà caricato su Argo Alunni Web tramite la procedura *Altro/Personalizzazione/Intestazione per documenti LibreOffice-OpenOffice.*

1. Selezionare la riga con scritto "Pagina A3/A4 Verticale Orizzontale" e cliccare sull'icona

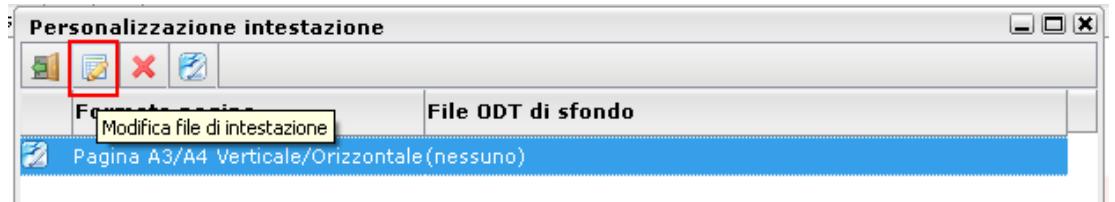

- 2. Tramite il tasto "Sfoglia" richiamare il file dell'intestazione precedentemente creato.
- 3. Al termine cliccare sul pulsante "Conferma".

**Argo Software S.r.l.** Zona Industriale III Fase - 97100 Ragusa Tel. 0932/666412 (15 linee) Fax 667551 - Amm. 667550 - **e-mail: info@argosoft.it -** http://www.argosoft.it

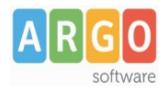

# **Personalizzazione dei documenti in formato ODT**

- 1. Dal menu *Altro/Personalizzazione Documenti* selezionare il documento da personalizzare e cliccare sull'icona
- 2. Si aprirà la finestra di Modifica che permetterà di scegliere con quale formato operare.

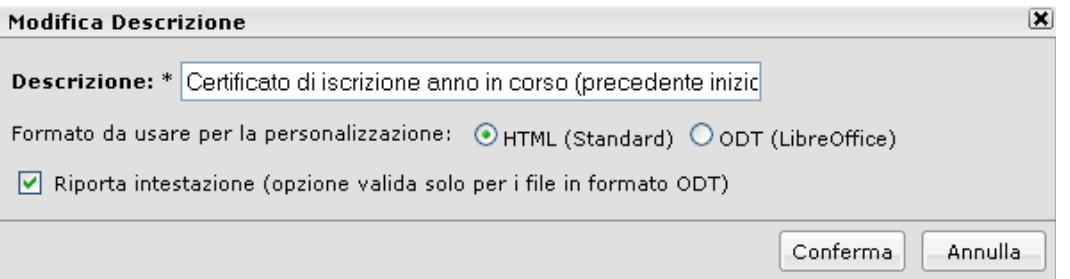

Se la spunta viene lasciata su HTML allora si potrà personalizzare con l'editor integrato in Alunni Web (basterà eseguire doppio click sul documento).

Se si opta per la gestione in ODT si potrà personalizzare e stampare solo tramite LibreOffice; in questo caso si dovrà contestualmente decidere se riportare o meno l'intestazione precedentemente definita dalla scuola.

3. Al termine delle operazioni cliccare su "Conferma" per salvare le impostazioni. A questo punto l'icona che precede la descrizione del documento viene modificata da **a** a  $\overline{2}$ 

## **Fase di Esportazione**

Per personalizzare il documento in ODT occorre innanzitutto esportarlo in una cartella locale del pc tramite l'apposita icona **.** Comparirà il messaggio predefinito del browser:

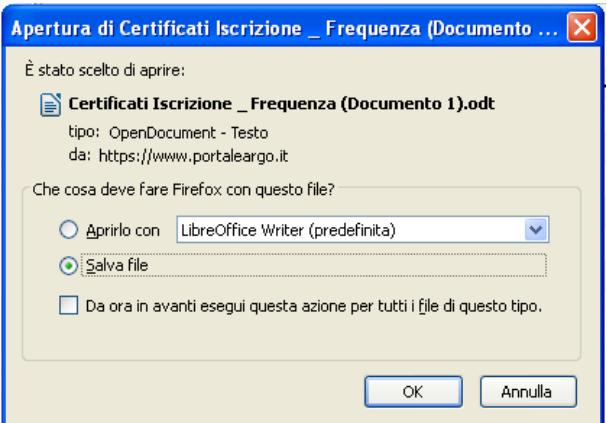

Selezionare l'opzione "Salva file" e confermare con OK. **Non** spuntare l'opzione: ''Da ora in avanti esegui questa azione per tutti i file di questo tipo".

Scegliere un percorso dove salvare il file.

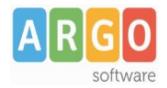

## **Fase di Personalizzazione**

Aprire il file ODT appena salvato sul pc.

In base al documento esportato, saranno presenti molte variabili contestualizzate e raggruppate per Dati Anagrafici, Dati Annuali, Scrutini, ecc...

Nel caso in cui vogliate inserire altre variabili all'interno del documento, oltre a quelle già presenti, occorre eseguire queste semplici operazioni:

- 1. Posizionare il cursore del mouse nella parte di testo in cui si desidera inserire la variabile.
- 2. Dalla barra degli strumenti selezionare il menu *Inserisci/Comandi di campo/Altro* (o più velocemente usare la combinazione di tasti *Ctrl+F2*).
- 3. Posizionarsi nella sezione ''Variabili''. Nella colonna TIPO selezionare ''Campo utente'' e nella colonna FORMATO ''Testo''.

In corrispondenza della colonna centrale compariranno tutte le variabili disponibili per quel tipo di documento.

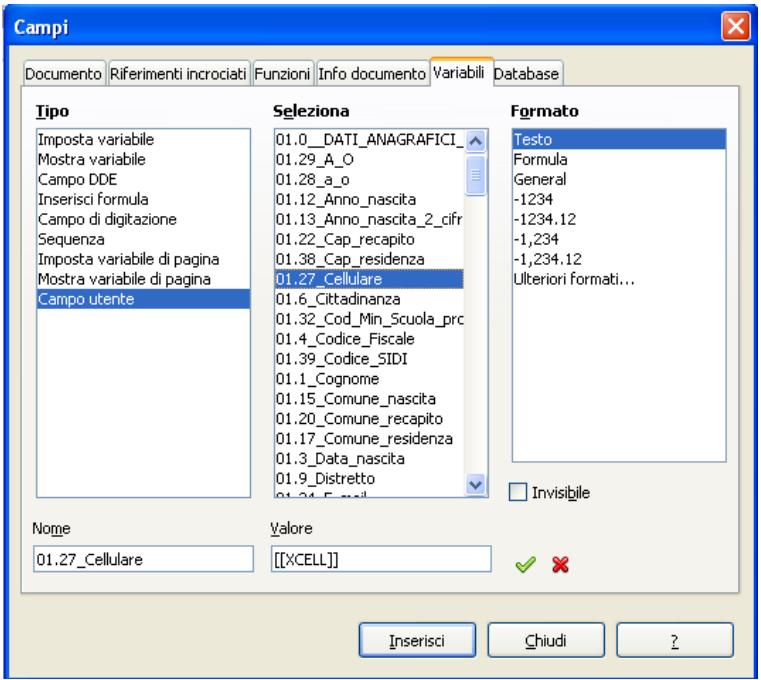

- 4. Ricercare la variabile interessata, selezionarla e cliccare sul pulsante "Inserisci". L'elemento sarà posizionato nel documento nel punto prima indicato.
- 5. Cliccare su "Chiudi". La variabile sarà automaticamente evidenziata in grigio (cosi come nell'esempio in figura):

Scuola: [[XSCUOLA]] Codice Ministeriale: [[XCODMIN]]

6. Terminata la fase di personalizzazione, salvare il documento e chiudere il file ODT.

**Argo Software S.r.l.** Zona Industriale III Fase - 97100 Ragusa Tel. 0932/666412 (15 linee) Fax 667551 - Amm. 667550 - **e-mail: info@argosoft.it -** http://www.argosoft.it

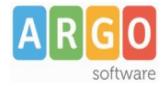

#### **Fase di Importazione**

- 1. Ritornare su Argo Alunni Web e accertarsi di avere selezionato il documento interessato.
- 2. Cliccare sul pulsante di importazione  $\mathbb{R}$  presente nella toolbar.
- 3. Un messaggio avviserà che si sta cercando di importare un nuovo documento in ODT. Premere OK
- 4. Cliccare su "Sfoglia", scegliere il file da importare e confermare.

**INFO**: In qualsiasi momento, tramite il pulsante  $\boxed{a}$ , a condizione che il documento sia ancora impostato in gestione ODT, si ha la possibilità di riprendere il modello originale fornito dalla Argo (esattamente come per la gestione HTML).

#### **Fase di stampa**

I documenti in formato ODT si stampano direttamente con LibreOffice.

Nel dettaglio:

- 1. Per effettuare la stampa accedere alle normali procedure previste dal programma.
- 2. Nella finestra di dialogo che comparirà nuovamente scegliere il comando "Aprirlo con"... e confermare con OK.
- 3. Si aprirà LibreOffice con il documento compilato in ogni sua parte. Cliccare sull'icona di stampa nella barra degli strumenti per stampare.

## **Invio E-mail dei documenti ODT**

Come per i file HTML, è possibile inviare questi documenti via mail. In basso nella finestra di scelta del documento da stampare, solamente se viene selezionato quello in formato ODT, si attiverà la casella per l'invio tramite posta elettronica.